# CIRCOLARI

### PRESIDENZA **DEL CONSIGLIO DEI MINISTRI**

CIRCOLARE 19 maggio 2022.

Obblighi di comunicazione in materia di partenariato pubblico-privato.

> Alle amministrazioni dello Stato Alle amministrazioni regionali Alle amministrazioni locali Agli organismi di diritto pubblico

#### Premessa

L'art. 44, comma 1-bis del decreto-legge 31 dicembre 2007, n. 248, recante «Proroga di termini previsti da disposizioni legislative e disposizioni urgenti in materia finanziaria» convertito, con modificazioni, dall'art. 1, comma 1, della legge 28 febbraio 2008, n. 31 recante «Conversione in legge, con modificazioni, del decreto-<br>legge 31 dicembre 2007, n. 248, recante proroga di termini previsti da disposizioni legislative e disposizioni urgenti in materia finanziaria» stabilisce che «Al fine di consentire la stima dell'impatto sull'indebitamento netto e sul debito pubblico delle operazioni di partenariato pub-<br>blico-privato avviate dalle pubbliche amministrazioni e ricadenti nelle tipologie indicate dalla decisione Eurostat dell'11 febbraio 2004, le stazioni appaltanti sono tenute<br>a comunicare all'Unità tecnica finanza di progetto della Presidenza del Consiglio dei ministri le informazioni relative a tali operazioni, secondo modalità e termini indicati in un'apposita circolare da emanarsi d'intesa con l'Istituto nazionale di statistica».

Il Dipartimento per la programmazione e il coordinamento della politica economica (DIPE) della Presidenza del Consiglio dei ministri esercita, ai sensi dell'art. 1,

comma 589, della legge n. 208 del 2015, concernente legge di stabilità 2016, le competenze precedentemente svolte dall'Unità tecnica finanza di progetto di cui all'art. 7<br>della legge 17 maggio 1999, n. 144, inclusa quella di cui all'art. 44 della legge n. 248 del 2007 citata.

Inoltre, anche l'art. 3, comma 1, lettera eee)(1), del de-<br>creto legislativo 18 aprile 2016, n. 50 e successive modi-<br>ficazioni ed integrazioni - Codice dei contratti pubblici (il Codice) - nell'inciso: «(...) Fatti salvi gli obblighi di<br>comunicazione previsti dall'art. 44, comma 1-bis, del<br>decreto-legge 31 dicembre 2007, n. 248, convertito, con<br>modificazioni, dalla legge 28 febbraio 2008, n. 3 ribadisce l'obbligo di comunicazione di cui al citato art. 44.

L'art. 14, comma 2, della legge 196 del 2009 recante «Legge di contabilità e finanza pubblica» e successive modificazioni, prevede che: «Ai fini dell'attuazione di quanto disposto dal comma 1 della medesima legge, il DIPE - già Unità tecnica finanza di progetto, di cui all'art. 7 della legge 17 maggio 1999, n. 144 - trasmette al Ministero dell'economia e delle finanze - Dipartimento della Ragioneria generale dello Stato e all'ISTAT le infor-

<sup>(1)</sup> eee): «contratto di partenariato pubblico-privato», il contratto a titolo oneroso stipulato per iscritto con il quale una o più stazioni appaltanti conferiscono a uno o più operatori economici per un periodo determinato in funzione della durata dell'ammortamento dell'investimento o delle modalità di finanziamento fissate, un complesso di attività consistenti nella realizzazione, trasformazione, manutenzione e gestione operativa di un'opera in cambio della sua disponibilità, o del suo sfruttamento economico, o della fornitura di un servizio connessa all'utilizzo dell'opera stessa, con assunzione di rischio secondo modalità individuate nel contratto, da parte dell'operatore. Fatti salvi gli obblighi di comunicazione previsti dall'art. 44, comma 1-bis, del decreto-legge 31, n. 248 del 2007, convertito, con modificazioni, dalla legge 28 febbraio 2008, n. 31, si applicano, per i soli profili di tutela della finanza pubblica, i contenuti delle decisioni Eurostat.

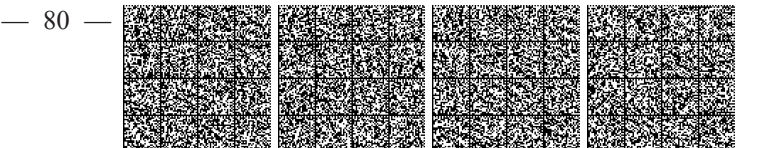

mazioni e i dati di base relativi alle operazioni di partenariato pubblico-privato raccolte ai sensi dell'art. 44, comma 1-bis, del decreto-legge 31 dicembre 2007, n. 248, convertito, con modificazioni, dalla legge 28 febbraio 2008, n. 31. L'acquisizione dei dati avviene sulla base di schemi, tempi e modalità definiti con decreto del Ministro dell'economia e delle finanze.»

Inoltre, considerato che l'art. 180, comma 8, del decre-<br>to legislativo n. 50 del 2016, prevede che: «Nella tipologia dei contratti di cui al comma 1 rientrano la finanza di progetto, la concessione di costruzione e gestione, la concessione di servizi, la locazione finanziaria di opere pubbliche, il contratto di disponibilità e qualunque altra procedura di realizzazione in partenariato di opere o servizi che presentino le caratteristiche di cui ai commi precedenti», sono tenuti all'obbligo di comunicazione di cui alla presente circolare le amministrazioni aggiudicatrici, gli organismi di diritto pubblico, gli enti aggiudicatori e gli altri soggetti aggiudicatori di cui all'art. 3 del cita-<br>to decreto legislativo n. 50 del 2016 nonché coloro che esercitino le funzioni di concedente ai sensi degli articoli 164 e seguenti, del medesimo decreto legislativo n. 50 del 2016, che abbiano avviato operazioni di partenariato pubblico-privato (PPP).

La presente circolare, d'intesa con l'Istituto nazionale di statistica (ISTAT), in attuazione delle citate disposizioni di leggè, definisce nuovi termini e modalità di trasmissione delle informazioni relative a tali operazioni, in sostituzione delle precedenti circolari della Presidenza del Consiglio dei ministri 27 marzo 2009 e del 10 luglio 2019.

L'art. 1, comma 626, della legge 27 dicembre 2019, n. 160, recante «Bilancio di previsione dello Stato per l'anno finanziario 2020 e bilancio pluriennale per il triennio 2020-2022», ha statuito un ulteriore obbligo a carico delle amministrazioni aggiudicatrici, ovvero di trasmettere anche al Ministero dell'economia e delle finanze le informazioni sulle operazioni di partenariato pubblico privato, ai fini del monitoraggio delle clausole di flessibilità nell'ambito delle regole del Patto di stabilità e crescita europea, con particolare riferimento alle previsioni contenute nei documenti di cui agli articoli 10 e 10-bis della legge n. 196 del 2009, e per la definizione del corretto trattamento statistico e contabile delle operazioni di cui trattasi. Al fine di ottemperare ad entrambi gli adempimenti normativi sopra menzionati (art. 44, comma 1-bis decreto-legge n. 248 del 2007 e art. 1, comma 626, della<br>legge n. 160 del 2019) e ridurre l'onere di trasmissione a carico delle amministrazioni aggiudicatrici, il Ministero dell'economia e delle finanze - Dipartimento della Ragioneria generale dello Stato in accordo con il Dipartimento per la programmazione e il coordinamento della politica economica (DIPE) - Presidenza del Consiglio dei ministri, sentito l'ISTAT, ha realizzato il Nuovo portale per il monitoraggio dei contratti di partenariato pubblico priva-<br>to (https://ppp.rgs.mef.gov.it/ppp) finalizzato alla raccolta delle informazioni necessarie alle istituzione coinvolte per i rispettivi fini istituzionali.

Tutto ciò considerato, si individuano di seguito le tipologie di operazioni ricadenti nella fattispecie normativa, le amministrazioni aggiudicatrici e gli altri soggetti tenuti alla comunicazione prevista dalla presente circolare, nonché il dettaglio delle informazioni richieste.

#### 1. La decisione Eurostat

1.1. Con decisione 11 febbraio 2004 Eurostat, l'Ufficio statistico delle Comunità europee, ha fornito indicazioni

per il trattamento contabile nei conti economici nazionali di specifiche tipologie di partenariato pubblico-privato (PPP). La medesima materia è stata poi definita nelle successive edizioni del Manual on Government Deficit and *Debt* (MGDD) pubblicate da Eurostat; e al momento è in vigore l'edizione 2019(2). I PPP regolamentati dai criteri definiti da Eurostat sono caratterizzati dai seguenti elementi<sup>-</sup>

il rapporto contrattuale tra pubblico e privato ha una durata di lungo periodo;

il contratto è stipulato con uno o più soggetti privati eventualmente costituiti in società;

il contratto prevede la costruzione da parte del privato di una nuova infrastruttura o la ristrutturazione di una infrastruttura esistente, che dovrà fornire servizi predefiniti in termini quantitativi e qualitativi;

l'opera riguarda settori in cui la pubblica amministrazione, sia a livello centrale che locale, ha di norma un forte interesse pubblico (sanità, istruzione, sicurezza, trasporti, edilizia residenziale pubblica, ecc.);

la pubblica amministrazione è l'acquirente principale dei servizi, sia quando la domanda è generata dalla stessa pubblica amministrazione (a titolo di esempio: carceri, uffici giudiziari e altri uffici pubblici) sia quando proviene da utilizzatori terzi (a titolo di esempio: ospedali, trasporto pubblico locale).

Qualora siano previsti pagamenti da parte degli utenti finali per servizi collegati ad attività secondarie associate con l'infrastruttura, questi devono rappresentare una parte minoritaria dei ricavi complessivi del soggetto privato (a titolo di esempio, si consideri un ospedale in cui l'amministrazione paga un canone per la disponibilità della<br>struttura e per i servizi, mentre l'eventuale fruizione del parcheggio è pagata direttamente dagli utenti stessi al gestore privato).

La decisione Eurostat 11 febbraio 2004, prevede che i beni *(asset)* oggetto di tali operazioni non vengano registrati nello stato patrimoniale delle pubbliche amministrazioni, ai fini del calcolo dell'indebitamento netto e del debito, secondo le definizioni del regolamento europeo SEC (attualmente nella versione del SEC2010, fissata dal regolamento UE n. 549 del Parlamento europeo e del Consiglio del 21 maggio 2013), solo se c'è un sostanziale trasferimento di rischio dalla parte pubblica alla parte privata.

Ciò avviene nel caso in cui si verifichino contemporaneamente le seguenti due condizioni: il soggetto privato assume il rischio di costruzione; il soggetto privato assume almeno uno dei due rischi: di disponibilità o di domanda.

Il rischio di costruzione riguarda eventi connessi alla fase progettuale e di realizzazione dell'infrastruttura quali, ad esempio, ritardata consegna, mancato rispetto di standard predeterminati, costi aggiuntivi di importo rilevante, lacune tecniche, esternalità negative, compreso il rischio ambientale. L'assunzione del rischio da parte del privato implica che non siano ammessi pagamenti pubblici non correlati alle condizioni prestabilite per la costruzione dell'opera. L'eventualità che il soggetto pubblico corrisponda quanto stabilito nel contratto indipendente-

<sup>(2)</sup> Il Manuale è reperibile sul sito web istituzionale: https:// ec.europa.eu/eurostat/documents/3859598/7203647/KS-GO-16-001-EN-N.pdf. Eurostat ed EPEC - European PPP Expertise Centre - hanno, altresì, pubblicato nel 2016, una Guida sul trattamento statistico dei contratti di PPP reperibile sul sito web: http://www.eib.org/attachments/ thematic/epec\_eurostat\_statistical\_guide\_en.pdf

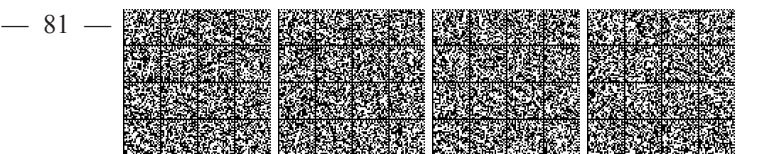

mente dalla verifica dello stato di avanzamento effettivo della realizzazione dell'infrastruttura o ripiani ogni costo aggiuntivo emerso, quale ne sia la causa, comporta, invece, l'assunzione del rischio di costruzione da parte del soggetto pubblico.

Il rischio di disponibilità attiene alla fase operativa ed è connesso ad una scadente o insufficiente gestione dell'opera pubblica, a seguito della quale la quantità e/o la qualità del servizio reso risultano inferiori ai livelli previsti nell'accordo contrattuale.

Tale rischio si può ritenere in capo al privato se i pagamenti pubblici sono correlati all'effettivo ottenimento del servizio reso, così come pattuito nel disposto contrattuale, e il soggetto pubblico ha il diritto di ridurre i propri pagamenti, nel caso in cui i parametri prestabiliti di prestazione (sia per quanto riguarda la disponibilità dell'infrastruttura, sia per quanto riguarda i servizi erogati) non vengano raggiunti. La previsione di pagamenti costanti, indipendentemente dal volume e dalla qualità di servizi erogati, implica, viceversa, una assunzione del rischio di disponibilità da parte del soggetto pubblico.

Ad esempio, nel caso di realizzazione di uffici pubblici. tribunali, istituti penitenziari, ecc., ad uso esclusivo della pubblica amministrazione, in cui al privato che progetta, realizza e gestisce l'infrastruttura viene corrisposto un canone per la disponibilità in piena efficienza della struttura stessa e per la gestione dei servizi correlati (ordinaria e straordinaria manutenzione, guardiania, gestione delle reti, gestione archivi, pulizia, gestione parcheggio, etc.), il rischio di disponibilità si può considerare trasferito al privato qualora contrattualmente sia prevista l'applicazione automatica di penali che incidono sul canone corrisposto dal soggetto pubblico sia nel caso di indisponibilità completa o parziale della struttura, sia di erogazione di servizi non corrispondenti agli *standard* contrattuali.

Il rischio di domanda è connesso alla variabilità della domanda non dipendente dalla qualità del servizio prestato; ci si riferisce a quello che può definirsi normale rischio economico assunto da un'azienda in un'economia di mercato.

Il rischio di domanda si considera assunto dal soggetto privato nel caso in cui i pagamenti pubblici sono correlati all'effettiva quantità domandata per quel servizio dall'utenza. Il rischio di domanda, viceversa, si considera allocato al soggetto pubblico nel caso di pagamenti garantiti anche per prestazioni non erogate. In altre parole, si presume che il soggetto pubblico assuma il rischio di domanda laddove sia obbligato ad assicurare un determinato livello di pagamenti al partner privato indipendentemente dall'effettivo livello di domanda espressa dall'utente finale, rendendo così irrilevanti le fluttuazioni del livello di domanda rispetto alla redditività dell'operazione per il privato. Ad esempio, nell'ipotesi di realizzazione di strade senza pedaggio in cui al privato, che progetta, costru-<br>isce e gestisce l'infrastruttura, vengono corrisposti pagamenti pubblici (tariffe ombra) in funzione del passaggio degli autoveicoli, il rischio di domanda può considerarsi trasferito al privato nel caso in cui detti pagamenti siano correlati agli effettivi passaggi degli autoveicoli, rilevati elettronicamente.

 $12$ 

Con le successive edizioni del MGDD, Eurostat ha chiarito in maniera sempre più puntuale il principio fissato originariamente dalla decisione del 2004 aggiungendo molteplici elementi utili per la valutazione complessiva dell'allocazione rischi/benefici tra partner privato e pubblica amministrazione.

Il punto chiave per l'ISTAT, secondo la Decisione Eurostat del 2004, il SEC 2010, il Manuale MGDD nonché la guida EPEC-Eurostat, è la classificazione statistica delle infrastrutture realizzate nell'ambito di un contratto di PPP. Esse possono essere considerate, nei conti nazionali, come attività non di proprietà della pubblica amministrazione solo se è stabilito in modo chiaro che al partner privato sono allocati simultaneamente la maggior parte dei rischi e dei benefici derivanti dall'operazione.

Pertanto, deve essere considerata questione centrale l'analisi della ripartizione dei rischi e dei benefici tra la pubblica amministrazione e il partner privato. Si intendono di seguito richiamati i contenuti dell'ultimo aggiornamento del MGDD del 2019, per l'individuazione dei principi applicabili alle operazioni oggetto del paragrafo 1) della presente circolare.

# 2. Le figure contrattuali previste dall'ordinamento<br>italiano ricadenti nella tipologia indicata nella decisione Eurostat dell'11 febbraio 2004

2.1. Il decreto legislativo, n. 50 del 2016, ha introdotto, all'art. 3, comma I, lettera eee), la seguente definizione di contratto di partenariato pubblico-privato: «il contratto a titolo oneroso stipulato per iscritto con il quale una o più stazioni appaltanti conferiscono a uno o più operatori economici per un periodo determinato in funzione della<br>durata dell'ammortamento dell'investimento o delle modalità di finanziamento fissate, un complesso di attività consistenti nella realizzazione, trasformazione, manutenzione e gestione operativa di un'opera in cambio della sua disponibilità, o del suo sfruttamento economico, o della fornitura di un servizio connesso all'utilizzo dell'opera stessa, con assunzione di rischio secondo modalità individuate nel contratto, da parte dell'operatore.»

La medesima disposizione prevede, inoltre, che alle operazioni di partenariato pubblico-privato si applicano, per i soli profili di tutela della finanza pubblica, i confenuti delle decisioni Eurostat, fermi restando gli obbli-<br>ghi di comunicazione di cui all'art. 44, comma 1-bis, del<br>decreto-legge n. 248 del 2007, dall'art. 1, comma 1 della legge n. 31 del 2008.

2.2. Ai fini delle comunicazioni oggetto della presente circolare, dovranno essere presi in considerazione:

i. i contratti di partenariato pubblico-privato di cui all'art. 180, comma 8, decreto legislativo n. 50 del 2016 e successive modificazioni ed integrazioni, ove riferiti a operazioni in cui l'Amministrazione si configuri come principale acquirente dei servizi resi dall'infrastruttura;

ii. i contratti di concessione affidati ai sensi della normativa previgente, di cui agli articoli 144 e 153 (cd. Finanza di progetto) del decreto legislativo n. 163 del 2006, ovvero ai sensi degli articoli  $20 e 37-bis$  e seguenti della legge n. 109 del 1994 e successive modificazioni ed integrazioni - ove novellati da atti aggiuntivi adottati a partire dall'anno 2016 e non ancora trasmessi al DIPE;

iii. le ulteriori operazioni in partenariato pubblicoprivato, ivi compresa la costituzione di società miste, che abbiano le caratteristiche indicate al paragrafo 1) della presente circolare. Per quanto riguarda le modalità di pagamento dei servizi da parte del soggetto pubblico, queste possono essere rappresentate da canoni o da tariffe ombra  $\delta$ *shadow tolls*).

Le operazioni di PPP ricadono nell'obbligo di comunicazione anche quando, nonostante vi sia la previsione di pagamenti da parte di utenti finali, la pubblica ammini-

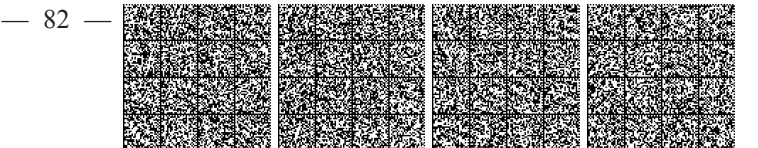

strazione corrisponde un canone periodico per l'uso o la disponibilità dell'infrastruttura.

#### 3. Soggetti tenuti alla comunicazione delle informazioni

3.1. Sono tenuti all'obbligo di comunicazione di cui alla presente circolare le amministrazioni aggiudicatrici, gli organismi di diritto pubblico, gli enti aggiudicatori e gli altri soggetti aggiudicatori di cui all'art. 3 del decreto legislativo n. 50 del 2016, nonché coloro che esercitino le funzioni di concedente ai sensi degli articoli 164 e seguenti del medesimo decreto legislativo n. 50 del 2016, che abbiano avviato operazioni di partenariato pubblicoprivato, che presentino le caratteristiche descritte al paragrafo 1, ovvero forme di partenariato pubblico privato definite dall'art. 180, comma 8, del decreto legislativo n. 50 del 2016 e successive modificazioni ed integrazioni.

3.2. Le amministrazioni pubbliche sono individuate sulla base della definizione del SEC2010 (regolamento UE n. 549, del 2013) reso operativo dall'ISTAT che pubblica annualmente la lista delle unità istituzionali comprese nel perimetro delle amministrazioni pubbliche, in base<br>a quanto disposto dall'art. 1, comma 5, della legge 30 dicembre 2004, n. 311 (recante «Disposizioni per la formazione del bilancio annuale e pluriennale - legge finanziaria 2005») e, attualmente, dai commi 2 e 3 dell'art. 1 della legge n. 196 del 2009.

3.3 I soggetti di cui ai punti precedenti, previa registrazione dell'utenza, accedono al portale attraverso le credenziali SSO del Ministero dell'economia e delle finanze (che vengono acquisite mediante PEC all'indirizzo e-mail) indicato in fase di registrazione utenza - se trattasi di primo accreditamento al sistema di autenticazione SSO del Ministero dell'economia e delle finanze - o già in possesso dell'Utenza) attraverso il Sistema pubblico di identità digitale (SPID), la carta di identità elettronica (CIE) o la carta nazionale dei servizi (CNS), nel rispetto delle disposizioni del Codice dell'amministrazione digitale (CAD). delle linee guida in materia di transizione digitale nonché delle disposizioni normative in materia di tutela dei dati personali e della *privacy*.

#### 4. Documenti e dati oggetto di comunicazione

4.1. Con riferimento a ciascun contratto stipulato ai sensi di quanto previsto dal vigente Codice dei contratti pubblici, avente le caratteristiche citate al paragrafo 1, i soggetti aggiudicatori di cui al paragrafo 3 sono tenuti a<br>popolare il Nuovo portale RGS per il Monitoraggio dei contratti di partenariato pubblico privato, con la modalità di cui al precedente punto 3.3, caricando la seguente documentazione:

1) Nella sezione contratto: il contratto stipulato nonché eventuali atti aggiuntivi e/o di modifica dello stesso intervenuti successivamente alla stipula;

2) Nella sezione allegati i seguenti documenti:

a) capitolati prestazionali e documenti relativi alla specificazione delle caratteristiche della gestione:

b) piano economico finanziario di copertura degli investimenti e della connessa gestione, con relativa relazione illustrativa, ed eventuali successivi atti aggiuntivi e/o di modifica dello stesso (l'allegato del Piano economico finanziario va caricato in formato Excel editabile.);

c) relazione illustrativa del progetto;

d) scheda di progetto.

4.2. Con riferimento alle operazioni di partenariato pubblico-privato, che presentino le caratteristiche indicate al paragrafo 1, poste in essere attraverso la creazione di una società mista, i soggetti aggiudicatori sopra indicati dovranno trasmettere i seguenti documenti da caricare nella sezione allegati:

1) atto costitutivo della società;

2) statuto della società ed eventuali atti successivi di modifica dello stesso;

3) eventuale contratto stipulato tra soggetto aggiudicatore e società mista e relativi allegati.

4.3 Con riferimento alle operazioni di cui ai precedenti punti 4.1 e 4.2 i soggetti aggiudicatori provvedono, inol-<br>tre, alla compilazione e al caricamento sul portale, della «Scheda di progetto» allegata alla presente circolare.

#### 5. Termini e modalità di trasmissione dei documenti

I soggetti aggiudicatori indicati al paragrafo 3, che pongano in essere contratti di partenariato pubblico-privato (PPP) compresi nelle tipologie indicate al paragrafo 2, sono tenuti a caricare la documentazione indicata al paragrafo 4, relativamente a ciascuna operazione, esclusivamente sul Nuovo portale RGS per il Monitoraggio dei contratti di partenariato pubblico privato di cui al paresolution in particular diversity process in the range<br>to avendo, altresì, cura di comunicare successivamente<br>con tempestività il raggiungimento del relativo *financial* close.

Gli stessi soggetti aggiudicatori dovranno impegnarsi a caricare gli atti aggiuntivi e i documenti di modifica dei documenti già trasmessi entro trenta giorni dalla stipula degli stessi.

Si rinvia all'allegato «Nota tecnica n. 1» per le istruzioni di dettaglio in merito all'accesso al Nuovo portale RGS per il Monitoraggio dei contratti di partenariato pub-<br>blico privato e al caricamento dei documenti richiesti, di cui al paragrafo 4, e per la compilazione della «Scheda di progetto».

Al fine di assicurarne una diffusa conoscenza nell'intero territorio nazionale, la presente circolare con l'allegato «Nota tecnica n. 1» sarà disponibile, dopo la pubblicazione nella Gazzetta Ufficiale della Repubblica italiana http://www.programmazioneeconomica. all'indirizzo gov.it/ e all'indirizzo https://www.rgs.mef.gov.it/

# 6. Accesso al Nuovo portale RGS per il Monitoraggio<br>dei contratti di partenariato pubblico privato (PPP)da parte del DIPE, della RGS e dell'ISTAT.

Fatte salve le finalità e gli obblighi istituzionali di ciascuna parte, il Nuovo portale RGS per il Monitoraggio dei contratti di partenariato pubblico privato (PPP) sarà integralmente e autonomamente accessibile dal DÍPE e dall'ISTAT, così da assicurarne la coerente idonea fruizione, anche per garantire l'interoperabilità dei dati ivi<br>contenuti con le rispettive banche dati e sistemi informativi, nonché il prelievo dei documenti di cui al paragrafo  $\overline{4}$ .

Roma, 19 maggio 2022

Il Presidente del Consiglio dei ministri  $D_{RAGHI}$ 

Registrato alla Corte dei conti il 18 luglio 2022<br>Ufficio di controllo sugli atti della Presidenza del Consiglio, del Ministero della giustizia e del Ministero degli affari esteri, n. 1848

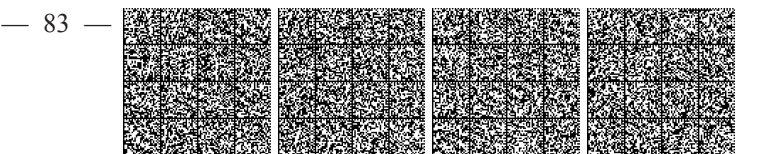

### ALLEGATO

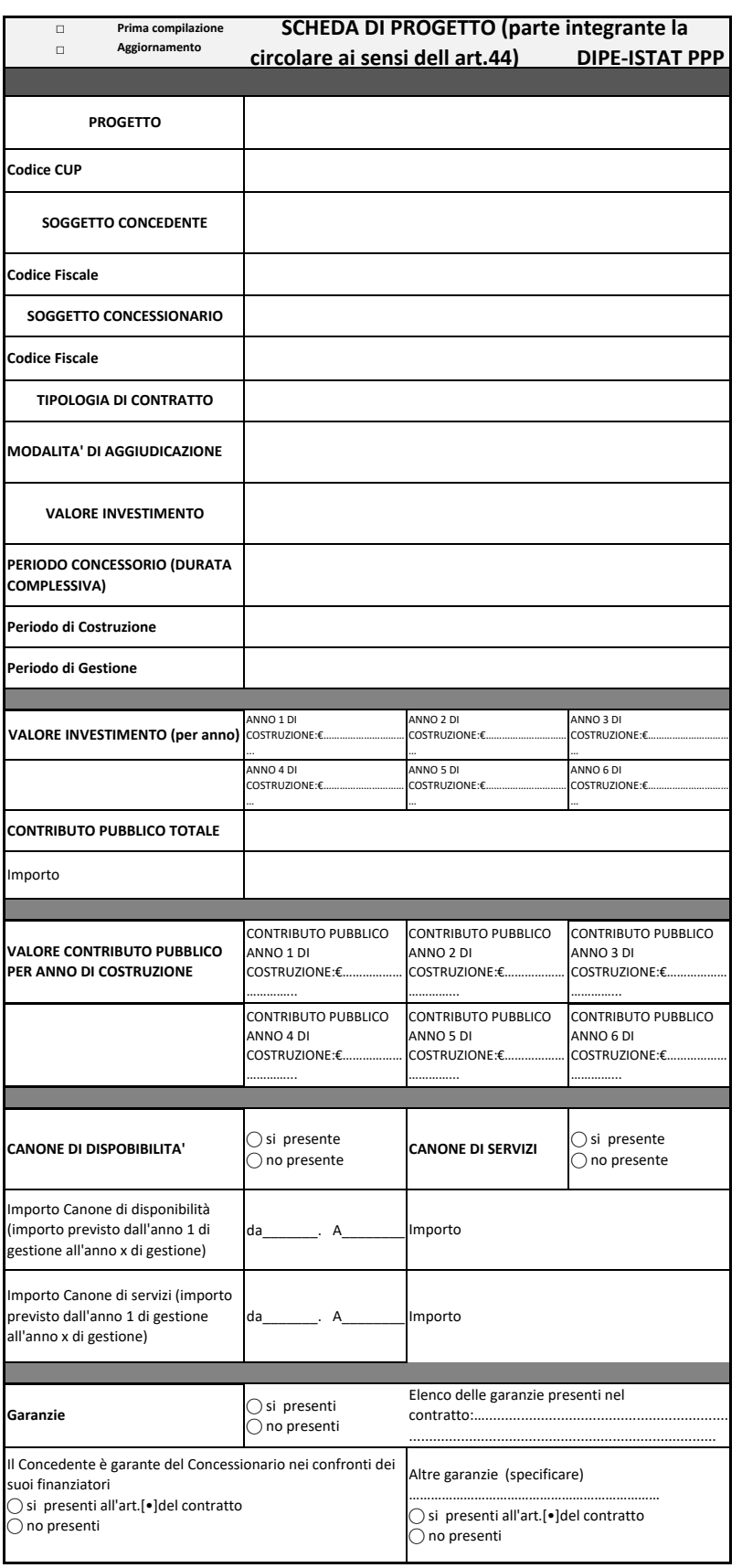

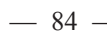

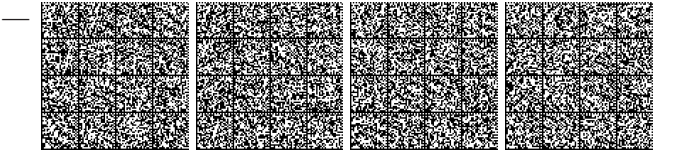

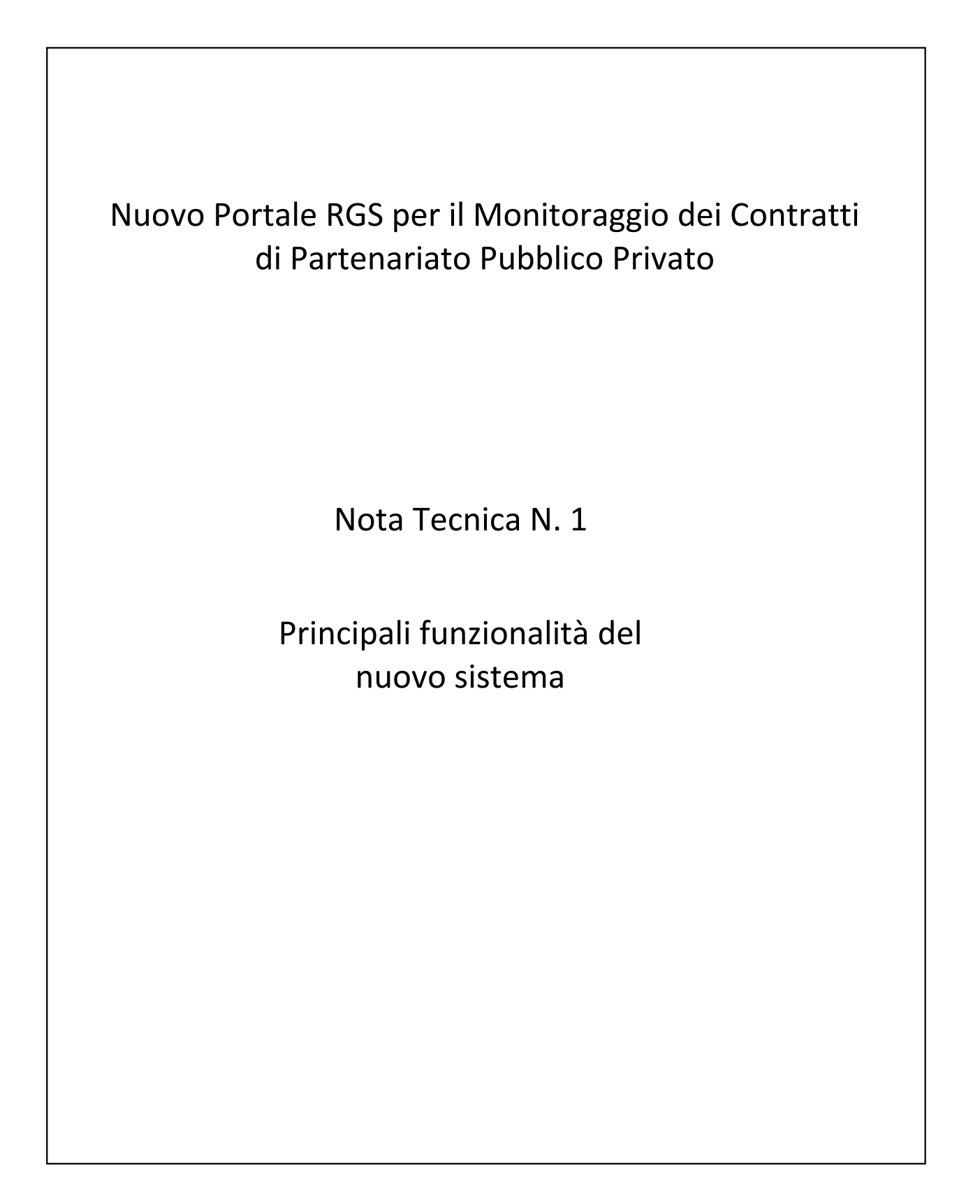

 $-85 -$ 

# Sommario

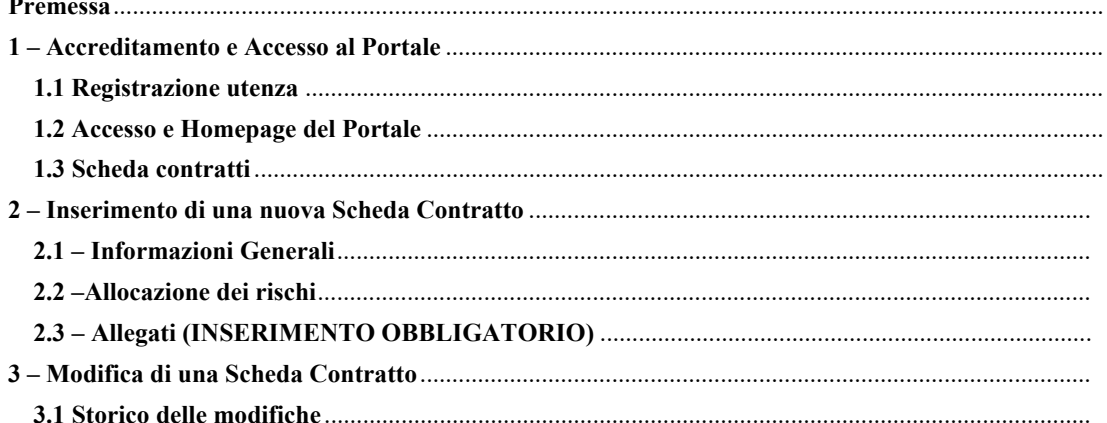

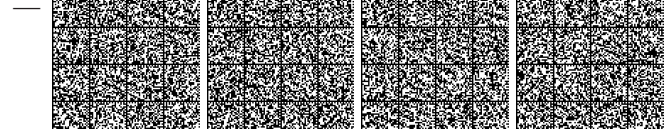

## Premessa

La presente Nota Tecnica riassume le principali funzionalità del nuovo portale RGS per il Monitoraggio dei Contratti di Partenariato Pubblico Privato, messe a disposizione delle Amministrazioni Pubbliche tenute all'obbligo di comunicazione delle informazioni previsto dalla Circolare di cui costituisce Allegato.

Per maggiori dettagli si rimanda alla manualistica utente, accessibile e scaricabile dal Portale.

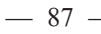

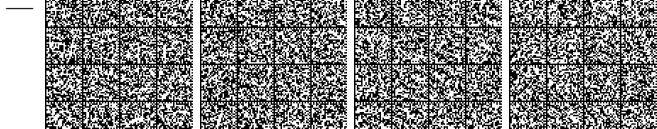

# 1 - Accreditamento e Accesso al Portale

### 1.1 Registrazione utenza

Per poter accedere al Portale di Monitoraggio dei Contratti di Partenariato Pubblico Privato, è necessario registrare la propria utenza, associandola al proprio/i Ente/Enti di appartenenza, tramite l'apposita funzionalità di registrazione utenza, fruibile cliccando il tasto "REGISTRATI" presente nella homepage dell'area pubblica del portale all'indirizzo https://ppp.rgs.mef.gov.it/ppp.

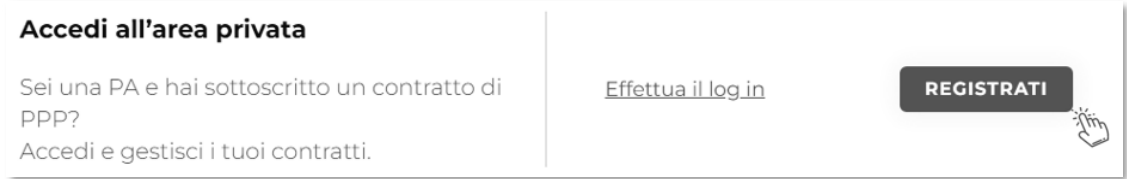

Figura 1 - Homepage Area Pubblica - Registrati

La procedura di accreditamento si articola in 3 passi successivi.

Per prima cosa l'utente deve compilare una serie di campi anagrafici:

- Nome  $\bullet$
- Cognome
- Codice Fiscale  $\bullet$
- E-mail

Tale e-mail sarà utilizzata dal servizio di SSO (single sign-on) del MEF per l'invio delle credenziali e la futura gestione dell'utenza (esempio: reset password).

I campi sono tutti obbligatori e sono previsti dei controlli formali minimi sulla compilazione degli stessi.

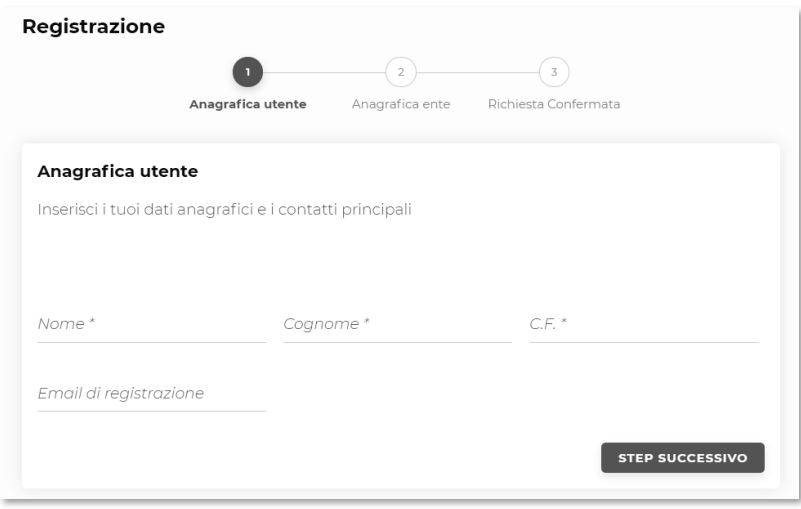

Figura 2 - Registrazione - step 1

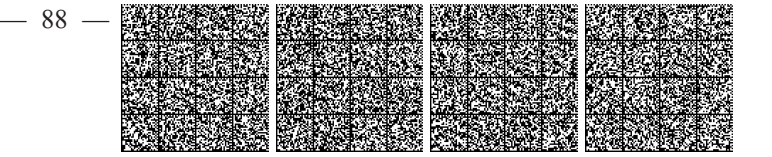

Successivamente l'utente deve indicare per quale o quali Enti richiede l'accreditamento: è possibile in questa fase richiedere l'associazione a più Enti contestualmente.

Per poter procedere alla registrazione è necessario digitare, nel campo CF, il codice fiscale dell'Ente di appartenenza dell'utente che intende registrarsi. L'Ente di appartenenza deve essere censito nell'anagrafica IPA.

Il pulsante VERIFICA permette di accertare che l'Ente sia censito, ed in tal caso, viene mostrata la denominazione dello stesso.

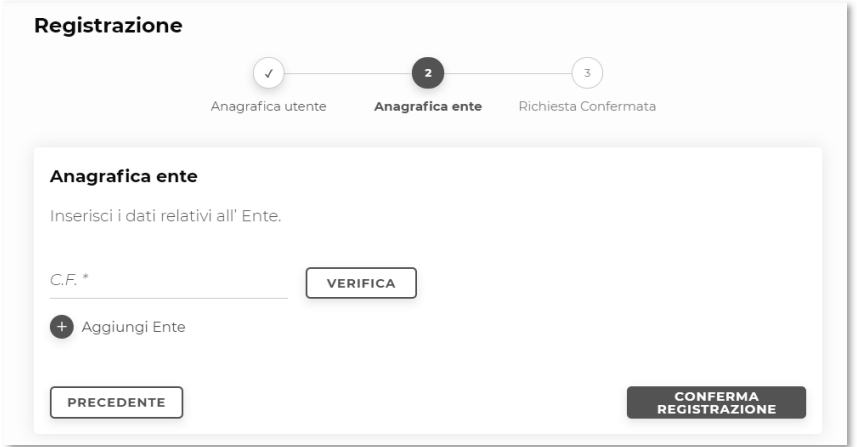

Figura 3 - Registrazione - step 2 - ricerca Ente

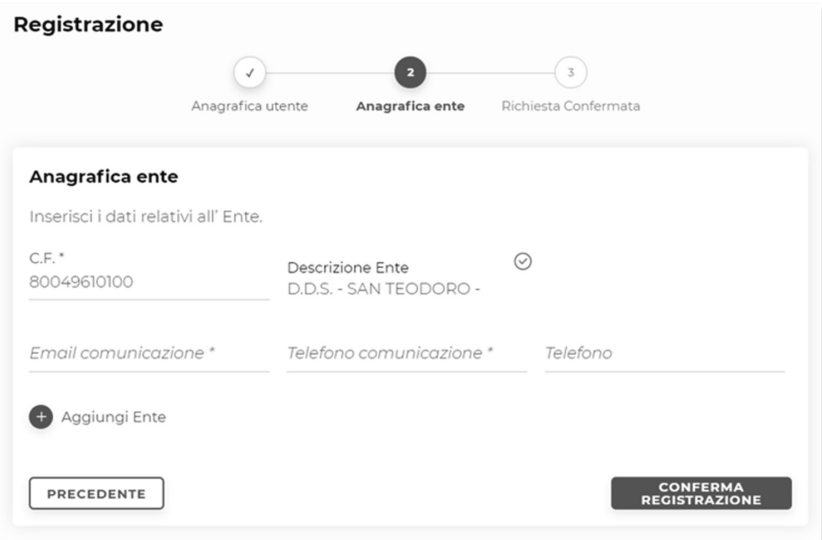

Figura 4 - Registrazione - step 2 - dati di contatto per l'Ente

 $-89-$ 

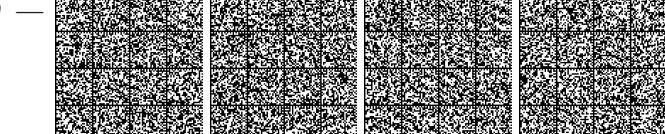

Per poter selezionare l' Ente, all'utente è richiesto di inserire le seguenti informazioni:

- E-mail comunicazione (obbligatorio)
- N° Telefono comunicazione (obbligatorio)
- Telefono: ulteriore campo di telefono facoltativo  $\bullet$

Inseriti tali dati andrà cliccato il pulsante (+) Aggiungi Ente per completare la selezione.

Se i dati inseriti sono corretti e completi, gli stessi vengono riepilogati in basso nella maschera a video

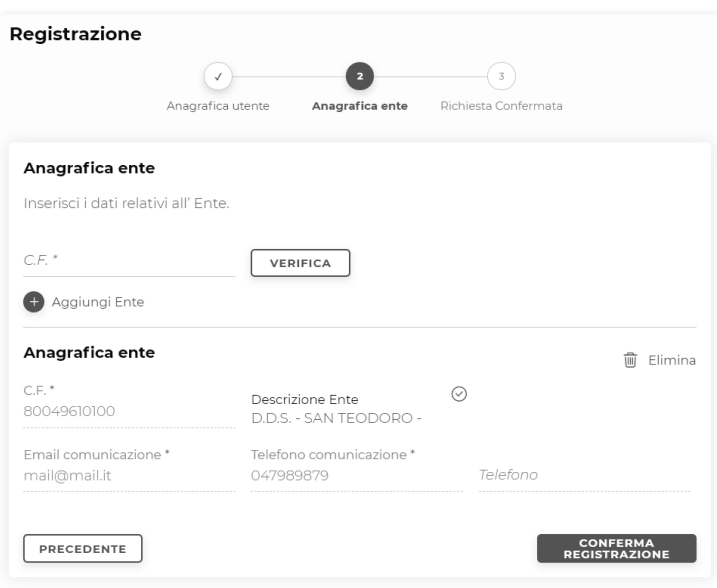

Figura 5 - Aggiunta Ente

Prima di confermare la registrazione l'utente ha la possibilità di

- selezionare altri Enti ai quali intende associare la propria utenza, ricercandoli per codice fiscale come precedentemente descritto:
- eliminare dalla lista il riferimento di un Ente aggiunto, tramite il pulsante Elimina, qualora non si desideri più associare lo stesso alla propria utenza.

Per ogni ente che l'utente ha indicato è necessario caricare un file che certifichi che l'utente lavori per l'ente o che sia titolato al caricamento dei dati sul portale per conto dell'ente. Tale file sarà successivamente visionato dalla Ragioneria Generale dello Stato-Ispettorato generale per la contabilità e la finanza pubblica (IGECOFIP) che potrà accettare o meno la richiesta di accesso del richiedente.

Ultimata la selezione degli Enti cui associare la propria utenza, l'utente può confermare la richiesta registrazione cliccando sul pulsante di conferma.

La procedura termina con lo step 3, in cui tramite un messaggio viene comunicato il buon esito della richiesta di registrazione. A questo punto vi è un processo di verifica dell'IGECOFIP che può terminare con due esiti:

 $-90$ 

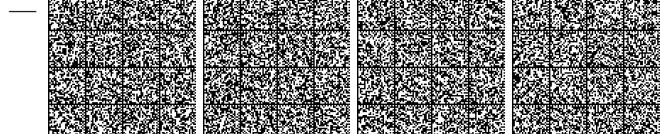

- · Esito positivo: l'IGECOFIP accetta la richiesta di accreditamento dell'utente e questi riceverà una mail in cui verrà notificata la possibilità di accedere al sistema per inserire i dati degli enti scelti;
- · Esito negativo: l'IGECOFIP rigetta la richiesta di accreditamento dell'utente (ad esempio il documento allegato alla richiesta non è leggibile) e questi riceverà una mail in cui verrà notificato il rigetto della richiesta per accedere al sistema per inserire i dati degli enti scelti

Al termine della procedura in caso di esito positivo, all'utente che ne sia sprovvisto, verrà fornita un'utenza SSO del MEF e una password temporanea, che sarà necessario modificare al primo accesso. Tali credenziali saranno comunicate via mail.

Qualora invece l'utente sia già in possesso delle credenziali SSO del MEF, a seguito della procedura di richiesta registrazione terminata con esito positivo, potrà accedere al portale con le stesse o tramite gli altri sistemi di autenticazione messi a disposizione dal servizio di Single Sign-On.

### 1.2 Accesso e Homepage del Portale

A seguito di registrazione utenza, l'utente può accedere al Portale di Monitoraggio dei Contratti di Partenariato Pubblico Privato cliccando il tasto "Effettua il login" presente nella homepage dell'area pubblica del portale all'indirizzo https://ppp.rgs.mef.gov.it/ppp.

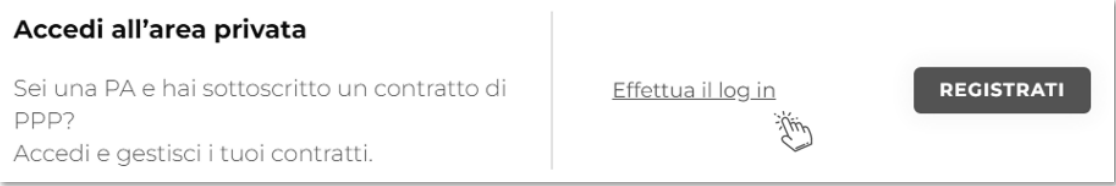

Figura 6 – Homepage Area Pubblica – Effettua il log in

Il sistema prospetterà all'utente la maschera di autenticazione SSO, di cui si fornisce un esempio:

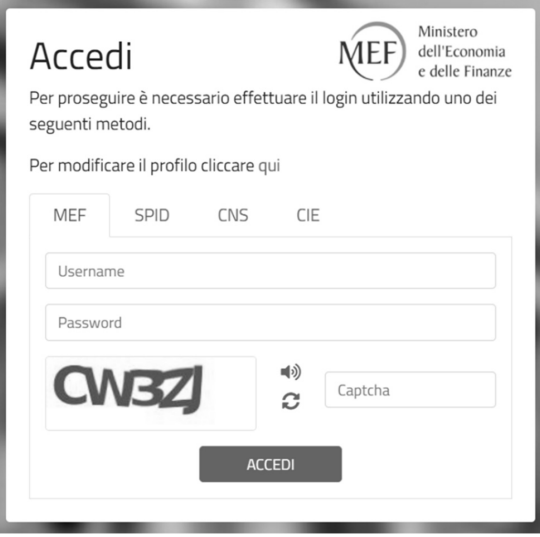

Figura 7 – Maschera SSO di accesso al sistema

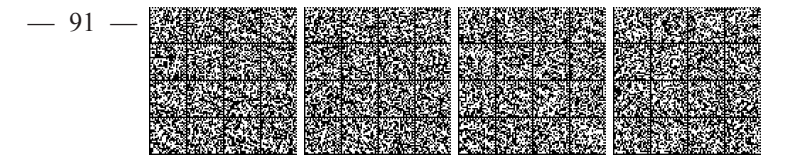

Una volta effettuato l'accesso, l'utente atterra sulla homepage del portale, che ha la seguente struttura:

- $\bullet$ Header: contiene il logo, la funzione di ricerca e le informazioni sull'utente loggato (nominativo e profilo)
- Menu di navigazione (verticale a sinistra): contiene l'icona per navigare verso Homepage e Contratti
- Corpo centrale articolato in 3 sezioni riportanti, dall'alto verso il basso rispettivamente, i contratti "in  $\bullet$ essere" (si veda il paragrafo 1.3) dell'ente, i macro-indicatori di informazioni, o KPI (Numero totale, Valore totale e Classificazione dei contratti "in essere") ed una sezione di link utili.

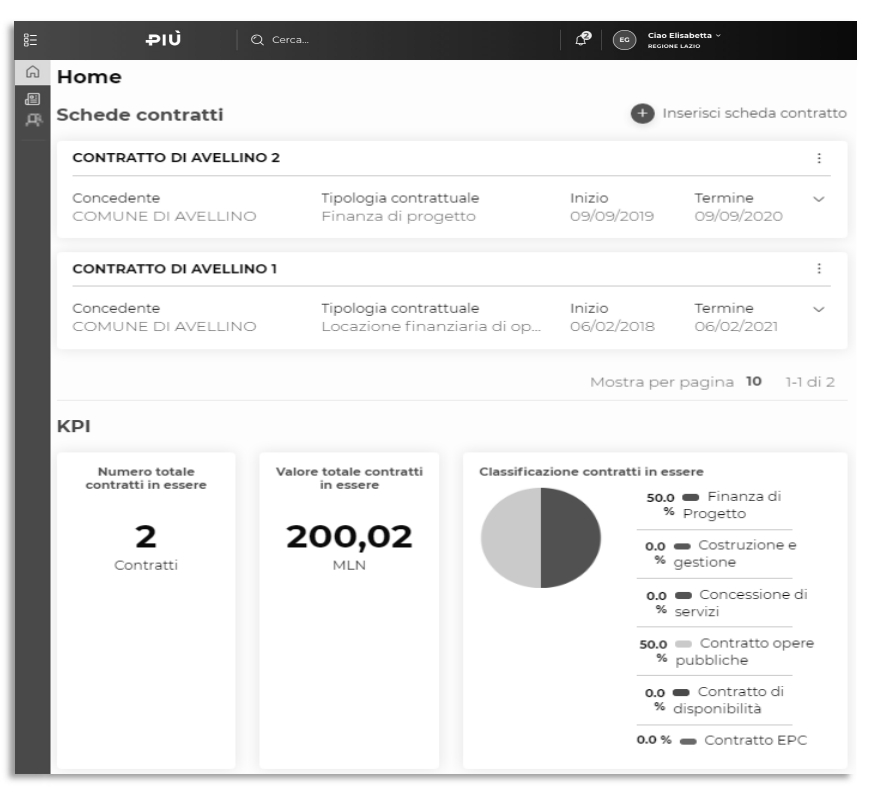

Figura 8- Esempio di homepage del Portale di Monitoraggio dei contratti di PPP - contratti "in essere" e KPI Link utili

| 10/11/2019<br>Nuova normativa in<br>ambito PPP                                              | 10/11/2019<br>Linee guida PPP                                                               | 10/11/2019<br>Evento di lancio lorem<br>ipsum                                               |
|---------------------------------------------------------------------------------------------|---------------------------------------------------------------------------------------------|---------------------------------------------------------------------------------------------|
| Lorem ipsum dolor sit amet,<br>consectetur adipiscing elit.<br>Integer a euismod nisl, eget | Lorem ipsum dolor sit amet,<br>consectetur adipiscing elit.<br>Integer a euismod nisl, eget | Lorem ipsum dolor sit amet,<br>consectetur adipiscing elit.<br>Integer a euismod nisl, eget |
| LEGGI $\rightarrow$                                                                         | LEGGI $\rightarrow$                                                                         | LEGGI $\rightarrow$                                                                         |

Figura 9 – Esempio di homepage del Portale di Monitoraggio dei contratti di - link utili

 $-92-$ 

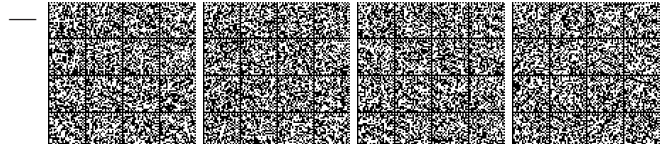

### 1.3 Scheda contratti

La funzione Scheda contratti, raggiungibile tramite l'apposito pulsante nel menu di navigazione verticale a sinistra, permette all'utente di gestire i contratti del proprio Ente di appartenenza. In particolare, l'utente ha modo di inserire nuovi contratti, visualizzare quelli già presenti a sistema nei vari "stati", modificare i contratti in essere e scaricare una specifica reportistica.

Un contratto può esistere in uno dei seguenti 4 'stati' e può essere in uno solo di essi per volta:

- in essere: un contratto diventa "in essere" non appena viene acquisito e rimane in tale stato fino al raggiungimento della sua data di fine (nel qual caso il suo stato diventa "in archivio") o fino a quando l'utente non decide di apportare una modifica allo stesso ponendolo nello stato "in modifica";
- in modifica: un contratto "in essere" viene posto nello stato "in modifica" non appena l'utente decide di modificarne qualche informazione. A valle del salvataggio delle modifiche apportate al contratto questo torna ad essere "in essere". Infine, qualora l'utente decida di annullare il processo di modifica del contratto scartando le modifiche che ha riportato, l'utente porrà nuovamente "in essere" il contratto;
- in bozza: il primo stato di un contratto è "in bozza", e rimane in tale stato finché l'utente non avrà compilato tutte le sezioni richieste per un contratto. Quando i dati immessi dall'utente durante il processo di inserimento di un nuovo contratto saranno completi e validi, allora il contratto potrà passare nello stato "in essere" a seguito del suo 'caricamento' da parte dell'utente;
- in archivio: sopraggiunta la data di termine di un contratto, questo in automatico passerà nello stato "in archivio" e non saranno più possibili variazioni dello stesso.

Home / Contratti

# Schede contratti

IN ESSERE IN MODIFICA IN BOZZA IN ARCHIVIO

Figura 10 - Schede contratti, stati del contratto

La prima sezione della funzione Scheda contratti permette all'utente di prendere visione dei contratti nello stato "in essere"

Il sistema prospetta tali contratti paginati per 10 schede alla volta, mostrando dapprima quelli inseriti più di recente. L'utente ha modo di accedere ai risultati successivi con apposito paginatore.

Nella parte superiore della pagina è presente un filtro che permette all'utente di affinare i criteri della ricerca per i contratti di suo interesse: tale filtro può essere aperto o chiuso tramite apposito click sull'icona dello stesso, come da immagini seguenti.

Contratti in essere  $\varphi$ 

Figura 11 - Contratti in essere, filtro chiuso

 $-93$ .

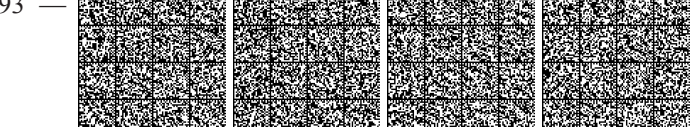

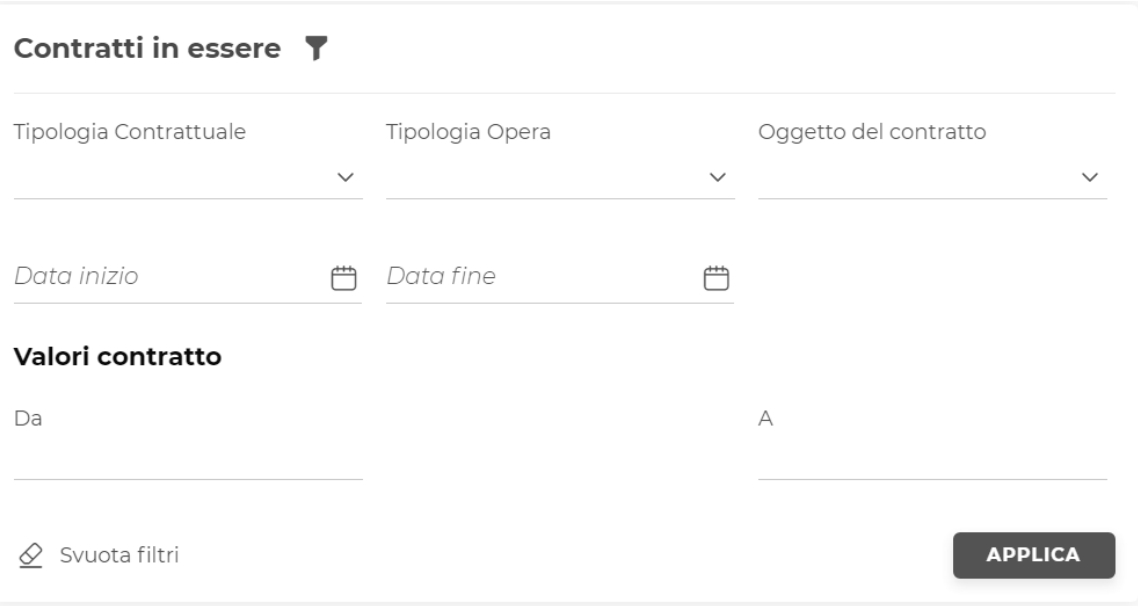

Figura 12 - Contratti in essere, filtro aperto

L'utente ha a disposizione i seguenti criteri di ricerca:

- Tipologia contrattuale  $\bullet$
- Tipologia di opera
- Oggetto del Contratto
- Data Inizio/Fine  $\bullet$
- Valore contratto da/a  $\epsilon$

Dopo aver impostato i criteri di interesse, per eseguire la ricerca è necessario cliccare il pulsante "Applica", mentre in caso si desiderino ripulire del tutto i criteri di ricerca utilizzati è possibile utilizzare il pulsante "Svuota filtri".

I filtri impostati vengono applicati tutti in AND, ovvero la ricerca darà come risultato i contratti che soddisfano TUTTI i filtri di ricerca impostati.

La seconda sezione della funzione Scheda contratti permette all'utente di prendere visione dei contratti nello stato "in modifica", ovvero quei contratti che, dallo stato 'in essere' sono stati posti in stato 'modifica' per motivazioni di diversa tipologia (si rimanda al paragrafo 3).

La terza sezione della funzione Scheda contratti permette all'utente di prendere visione dei contratti nello stato "in bozza", ovvero quei contratti creati ex-novo tramite la funzione 'Inserisci scheda contratto', che non sono stati completati o caricati/sottomessi. In questa sezione l'utente può ritrovare quindi i contratti parzialmente compilati e riprendere l'inserimento dei dati fino al caricamento conclusivo, anche in più sessioni lavorative.

La quarta ed ultima sezione della funzione Scheda contratti permette all'utente di prendere visione dei contratti nello stato "in archivio", ovvero quei contratti la cui data di fine contratto è "scaduta"; In questa sezione l'utente può prendere visione dei contratti archiviati, senza la possibilità di apportarvi alcuna modifica.

 $-94-$ 

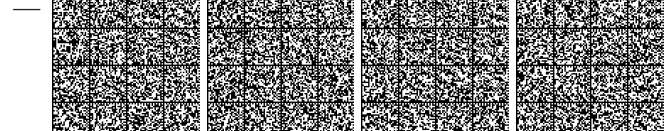

# 2 - Inserimento di una nuova Scheda Contratto

Per inserire un nuovo contratto è necessario selezionare il pulsante "Inserisci scheda contratto" presente in alto a destra della Homepage o anche nella sezione dei "contratti in essere" delle Schede contratti.

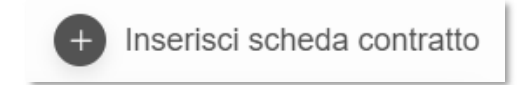

**ELIMINA**<br>SCHEDA

Dopo aver selezionato il pulsante, viene caricata la nuova pagina di riepilogo del contratto denominata "Scheda contratto in Bozza" caratterizzata da 3 sezioni o "accordion" principali ovvero Informazioni Generali, Analisi della allocazione dei rischi e Documentazione allegata, come da immagine seguente:

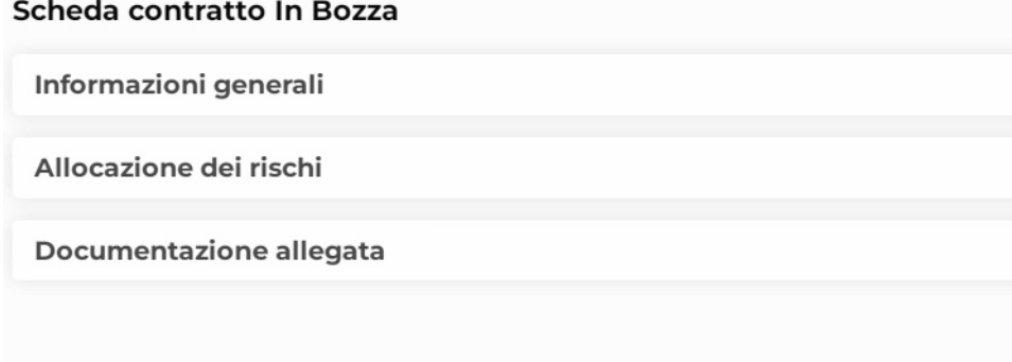

Figura 14 - Scheda contratto in bozza

Inizialmente nella pagina è presente solamente il pulsante "Elimina Scheda" che permette di eliminare, qualora lo si ritenesse opportuno, il contratto in questo momento nello stato in bozza, senza ultimare il processo di registrazione e caricamento dello stesso. Ogni accordion può essere aperto o chiuso cliccando sull'icona della freccia sulla destra.

In ogni accordion sono riportate alcune informazioni di sintesi del contratto ed è presente il pulsante "Compila" che permette all'utente di accedere alle pagine di inserimento dei dati del contratto.

I tre accordion principali sono obbligatori per poter caricare un contratto in essere; ciò significa che è obbligatorio:

- Compilare in tutti i suoi campi la sezione delle informazioni generali del contratto (si veda il paragrafo  $\bullet$ seguente);
- Compilare la sezione dell'allocazione dei rischi (non richiesto in caso di "Concessione di servizi");
- Corredare il contratto della documentazione richiesta, sotto forma di allegati, in base ai dati inseriti nella sezione delle informazioni generali.

 $-95-$ 

Di seguito vengono descritte alcune peculiarità e aspetti caratteristici delle pagine di inserimento dei dati del contratto.

### 2.1 - Informazioni Generali

La prima sezione da completare, riguarda le informazioni generali del contratto. Dopo aver cliccato sul pulsante Compila si apriranno 5 nuove pagine di un percorso guidato, finalizzato alla raccolta delle informazioni generali del contratto.

Le 5 sezioni o step delle Informazioni generali sono:

- Anagrafica contratto
- Piano economico finanziario
- Progettazione e costruzione (In caso di contratti di tipologia "Concessione di servizi", questa sezione non va popolata)
- Gestione  $\bullet$
- $\bullet$ Assicurazioni e garanzie.

A loro volta questi 5 step sono organizzati in accordion dove l'utente può indicare le informazioni richieste. I campi di immissione dati possono essere di diversa natura:

- Menu a tendina di selezione;  $\bullet$ 
	- o Va selezionata una tra le voci disponibili nella lista
	- Se nella lista è presente la voce 'Altro', la sua selezione rende visibile una casella di testo dove  $\circ$ l'utente deve obbligatoriamente dettagliare tale voce.
- Campi di data;
- Campi di immissione testo alfanumerico;
- Campi numerici: qualora i campi riguardino importi sono ammessi solamente 2 cifre decimali dopo la virgola, ulteriori cifre verranno troncate. È possibile riportare gli importi utilizzando il punto "." come separatore delle migliaia: il sistema in automatico, dopo aver digitato la cifra o dopo averla incollata da fonte esterna, esegue una formattazione dell'importo numerico non appena l'utente cliccherà fuori dal campo;
- Campi percentuali: sono ammessi solamente 2 cifre decimali dopo la virgola, ulteriori cifre verranno troncate;
- · Flag di selezione/caselle di spunta: "check-list", ovvero delle liste di selezione in cui è richiesto all'utente di selezionare le voci che ritiene valide per le informazioni richieste: in tal caso la casella da selezionare ha una forma quadrata (□ quando non selezionata; □ quando selezionata)
- Radiobutton: sono caselle di selezione a forma circolare (Si  $\odot$  No O) con due scelte possibili,  $\bullet$ tipicamente "sì" o "no". In questo caso deve essere sempre eseguita una scelta tra quelle proposte;
- Aggiungi/Elimina: in alcuni step, l'utente ha modo, tramite tali pulsanti, di aggiungere o eliminare dei campi.

In generale, per quanto riguarda l'obbligatorietà opzionalità delle informazioni da imputare in fase di inserimento di un contratto, valgono le seguenti regole:

 $-96-$ 

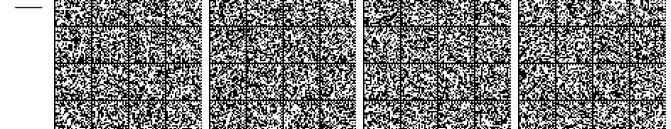

- I campi a testo libero o a scelta chiusa contrassegnati da un asterisco (\*) rosso sono campi obbligatori, quelli sprovvisti sono campi facoltativi.
- I Radiobutton (Si ⊙ No ○) sono sempre obbligatori;
- I Flag di selezione ( $\Box$   $\boxtimes$ ) sono di principio facoltativi (diventa obbligatorio la selezione di almeno una  $\bullet$ voce quando la "checklist" è dipendente da un radiobutton o altro flag selezionato).

Per alcuni campi sono presenti delle informative aggiuntive rappresentate dall'icona della "i" informativa: passando il cursore sopra tale icona verranno visualizzati dei dettagli maggiori, di ausilio per la corretta comprensione e compilazione del campo di riferimento.

Nei vari step di inserimento del contratto, in fondo alla pagina, sono presenti i seguenti pulsanti:

- Step precedente: cliccando questo pulsante l'utente si sposta sullo step precedente del processo di inserimento dei dati.
- Salva in bozza: cliccando su questo pulsante l'utente salva sul sistema i dati sin lì immessi in pagina senza che vengano fatti controlli di obbligatorietà o di coerenza. L'utente può così salvare una bozza del lavoro sin lì svolto e ripartire da una situazione parziale dei dati del contratto per continuare l'attività di registrazione del contratto.
- Step successivo: cliccando su questo pulsante l'utente "tenterà" di proseguire nel percorso di inserimento dei dati del contratto spostandosi sullo step successivo. Alla pressione del pulsante il sistema esegue prima dei controlli di obbligatorietà e coerenza dei dati immessi e qualora siano presenti degli errori non permette il passaggio allo step successivo, segnalando all'utente tramite apposita messaggistica la presenza di errori (tale pulsante non è presente sull'ultimo step delle Informazioni generali). A tal fine si veda l'esempio riportato di seguito di messaggi di errore:

A Disposizioni sulle espropiazioni / campo Potere espropriativo del Concedente / specificare voce di dettaglio

△ Disposizioni sugli effetti della cessazione del contratto / campo Riscatto finale / obbligatorio

#### Figura 15 - Esempio di messaggi di errore

Torna al riepilogo: il pulsante è presente solamente sull'ultimo step delle Informazioni generali ed il suo funzionamento è simile al pulsante "Step successivo" con l'unica differenza che, a valle dei controlli di obbligatorietà e coerenza, viene caricata la pagina di riepilogo del contratto.

### 2.2-Allocazione dei rischi

NOTA BENE: l'autovalutazione eseguita dal concedente non ha alcuna validità ai fini della classificazione statistica che è esclusivamente a cura dell'Istituto Nazionale di Statistica (ISTAT) così come previsto dal REGOLAMENTO (UE) N. 549/2013 DEL PARLAMENTO EUROPEO E DEL CONSIGLIO del 21 maggio 2013 relativo al Sistema europeo dei conti nazionali e regionali nell'Unione europea.

Il secondo accordion del contratto riguarda l'allocazione dei rischi, ovvero un questionario finalizzato a verificare allocazione dei rischi secondo quanto dettato dalle regole europee.

Nel caso particolare in cui il contratto sia di tipologia "Concessione di Servizi" questo accordion non viene popolato.

Nel caso particolare in cui il contratto sia di tipologia "Efficientamento Energetico" questo accordion mostrerà il questionario relativo alla specifica tipologia contrattuale.

 $-97 -$ 

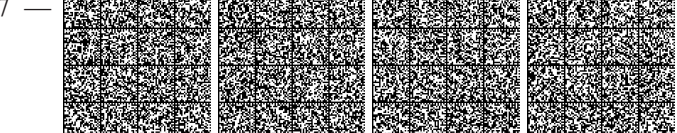

Dopo aver cliccato sul pulsante Compila si apriranno 2 nuove pagine di un percorso guidato finalizzato al raccoglimento delle informazioni per la verifica della allocazione dei rischi. Le 2 sezioni o step sono:

- Classificazione del contratto PPP /EPC (a seconda della tipologia contrattuale)
- Analisi della allocazione dei rischi  $\bullet$

A differenza dell'accordion precedente, l'utente non deve necessariamente compilare tutti i campi. In particolare, sono presenti degli automatismi specifici nel primo step:

- Classificazione contratto PPP / EPC: in questo primo step è richiesto all'utente di rispondere tramite radiobutton ad alcune domande con delle risposte sì/no. A seconda della risposta selezionata l'utente può proseguire o meno alla domanda successiva. In quest'ultimo caso all'utente viene prospettato un messaggio di warning che specifica che il contratto è considerato "NON PPP" oppure "NON EPC" e quindi non saranno posti ulteriori interrogativi all'utente. L'utente ha quindi modo di confermare la scelta o annullarla per tornare al questionario;
- Analisi della allocazione dei rischi: in questo secondo step l'utente è chiamato a rispondere a tutte le domande.

### 2.3 - Allegati (INSERIMENTO OBBLIGATORIO)

Il terzo accordion del contratto riguarda la documentazione da allegare. In ciascun box è possibile caricare un documento o una cartella compressa contenente più documenti, rispettando le dimensioni massime di caricamento indicate a video.

Dopo aver cliccato sul pulsante Carica si apre la pagina per caricare i documenti richiesti come riportato nell'immagine seguente:

Allega la seguente documentazione (dimensioni massime 15 MB):

Contratto

个, Carica documento

Allegati contrattuali (ad esempio il Capitolato di gestione, Cronoprogramma, PEF, Tariffario dei Servizi) ↑ Carica documento

Atti aggiuntivi contratto

个, Carica documento

Figura 16 - Esempio di documentazione allegata

Per caricare un documento o una cartella compressa contenente una serie di documenti, è necessario cliccare sulla voce "Carica documento" e successivamente, seguendo le istruzioni riportate a video, ricercare un documento/una cartella compressa sul proprio computer o trascinarlo/a direttamente sul sistema per ottenere il risultato mostrato nell'immagine successiva:

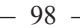

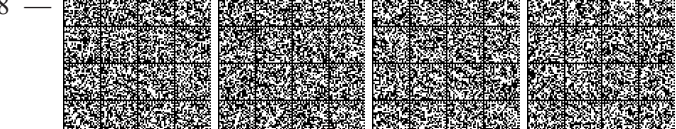

 $\vdots$ 

 $\vdots$ 

Allega la seguente documentazione (dimensioni massime 15 MB):

#### Contratto

```
CONTRATTO.docx
\frac{D}{\text{pos}}11535.0 kb
```
Allegati contrattuali (ad esempio il Capitolato di gestione, Cronoprogramma, PEF, Tariffario dei Servizi)

ALLEGATI.rar  $\overline{\mathbb{R}}$ 17845.0 kb

Atti aggiuntivi contratto

.1. Carica documento

#### Figura 17 - Esempio di caricamento allegato

Una volta caricato un documento, cliccando sui tre puntini verticali che si trovano sulla destra è possibile scaricarlo o eliminarlo.

Contratto

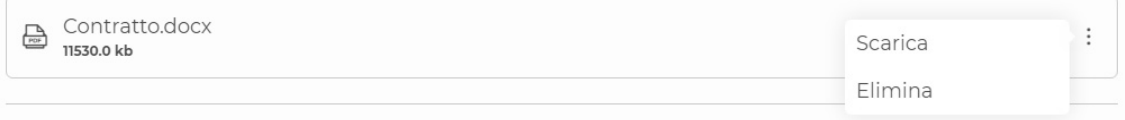

Figura 18 - Scarica \ Elimina allegato

Una volta caricati tutti gli allegati richiesti, tramite la pressione del pulsante Torna al riepilogo è possibile tornare all'omonima pagina del contratto, dove è ora presente il pulsante "Carica Scheda" la cui pressione renderà il contratto "attivo", passandolo definitivamente dallo stato "in bozza" allo stato "in essere" come mostrato nell'immagine successiva:

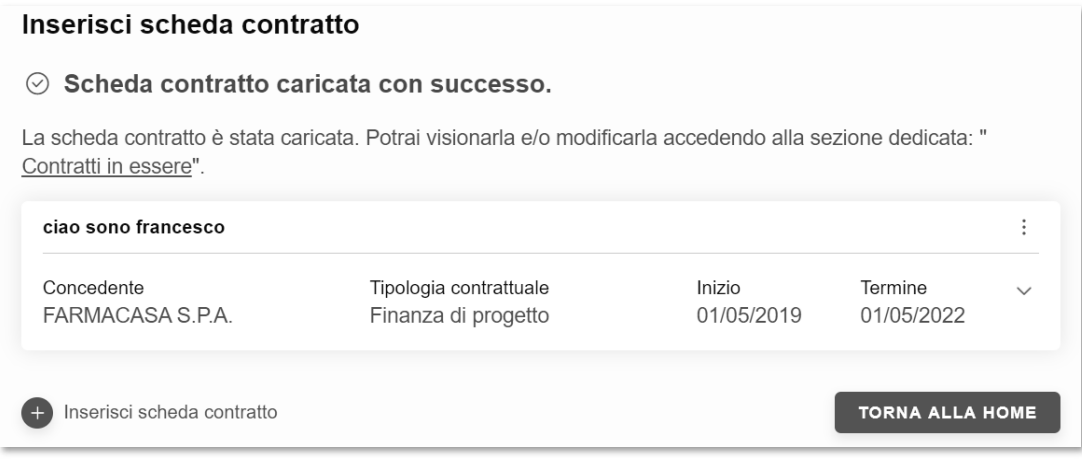

Figura 19 - Esempio di avvenuto inserimento

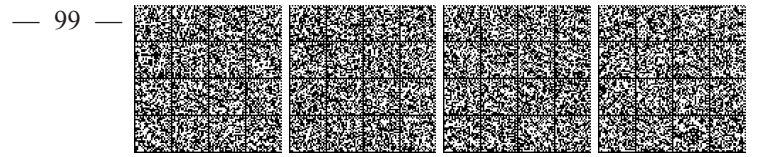

# 3 - Modifica di una Scheda Contratto

È possibile modificare un contratto registrato in precedenza e che quindi si trova nello stato "in essere". Per modificare un contratto in essere è necessario innanzitutto porlo in stato "in modifica"; per fare ciò è necessario:

- selezionare il pulsante Visualizza Scheda per entrare nel riepilogo del contratto "in essere" che si  $\bullet$ vuole modificare;
- selezionare il pulsante "Modifica" presente in basso a sinistra dell'accordion "Informazioni generali":  $\bullet$ l'utente verrà indirizzato alla pagina per l'inserimento delle motivazioni della modifica.

In questa pagina è necessario indicare la data a decorrere dalla quale avranno valenza le modifiche, il soggetto che ha richiesto di apportare le modifiche e l'indicazione della tipologia di modifica (a scelta tra "Errori di compilazione o dati incompleti/da aggiornare" e "Modifiche contrattuali").

Se la tipologia selezionata è Modifiche contrattuali, è necessario indicare anche:

- le cause della modifica contrattuale, tramite la selezione di una o più voci proposte in formato di lista;
- $\bullet$ le conseguenze della modifica contrattuale, tramite la selezione di una o più voci proposte in formato di lista;
- i provvedimenti adottati a seguito della modifica contrattuale, tramite la selezione di una tra le opzioni proposte in formato di radiobutton.

Per porre in stato "in modifica" l'utente deve confermare la volontà di procedere tramite il pulsante "Procedi alla modifica".

Se tutte le informazioni richieste nella pagina di motivazione sono state compilate correttamente, il sistema provvede a:

- porre il contratto in stato "In modifica";
- storicizzare nello Storico delle modifiche la 'fotografia' del contratto da cui si è partiti;
- portare l'utente sulla pagina "Scheda contratto In Modifica", che presenterà il pulsante COMPILA nella sezione Informazioni generali \ allocazione dei rischi, ed il pulsante CARICA nella sezione Documentazione, per consentirgli di:
	- o modificare uno o più campi delle informazioni generali:
	- o modificare una o più risposte fornite nella parte relativa alla allocazione dei rischi;
	- aggiungere, sostituire od eliminare gli allegati caricati nella Documentazione allegata.  $\Omega$

Ogni modifica apportata al contratto viene verificata dal sistema per validarne la coerenza e congruenza con gli altri dati presenti, come:

- Valorizzazione di altri campi della sezione Informazioni generali;
- Valorizzazione dei campi nella allocazione dei rischi;
- Documentazione a corredo del contratto.

Nel caso di modifica per "Modifiche Contrattuali" è necessario caricare gli Atti aggiuntivi tra gli allegati del contratto.

### 3.1 Storico delle modifiche

Per i contratti "in essere" che sono stati oggetto di modifiche contrattuali nella pagina di riepilogo del

 $-100$ 

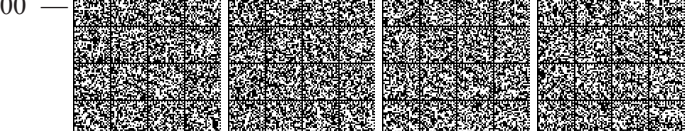

contratto è presente lo Storico delle Modifiche.

| Scheda contratto In Essere |                                             | ν. | Scarica report |
|----------------------------|---------------------------------------------|----|----------------|
| Informazioni generali      |                                             |    | $\checkmark$   |
| Allocazione dei rischi     |                                             |    | $\checkmark$   |
| Documentazione allegata    |                                             |    | $\checkmark$   |
| <b>Storico</b>             |                                             |    |                |
| <b>DATA MODIFICA</b>       | <b>MOTIVAZIONE</b>                          |    |                |
| 07/10/2021                 | Errori di compilazione o dati da aggiornare |    | $\bullet$<br>٠ |

Figura 20 - Storico delle modifiche

Ogni record si riferisce ad una versione precedente della scheda contratto in essere; in tabella viene riportata la data e la motivazione della modifica del contratto. È inoltre possibile accedere al dettaglio dello storico dei contratti.

22A04427

 $-101$   $\cdot$ 

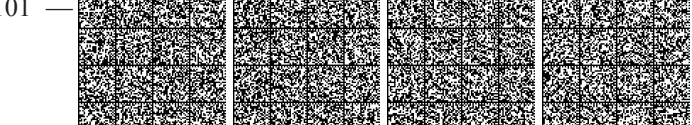